## **Windows 10 (1903) Grundlagen**

Reinhold Gaugler, Markus Krimm

1. Ausgabe, Juli 2019

ISBN 978-3-86249-921-2

W10-1903

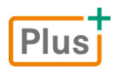

**HERDT** 

#### **Bevor Sie beginnen 4**

#### **Schnelleinstieg**

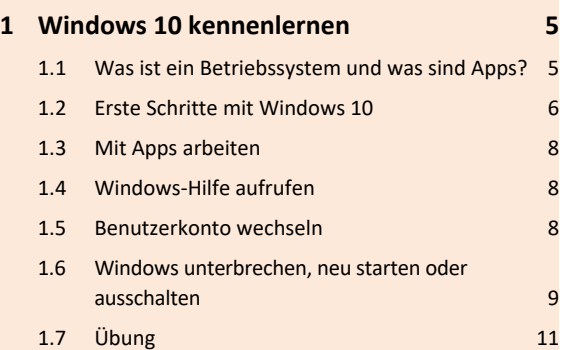

#### **Grundlegende Techniken**

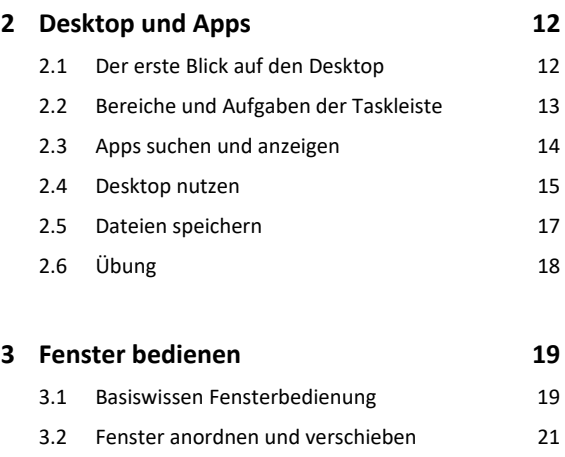

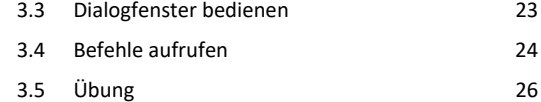

#### **Explorer**

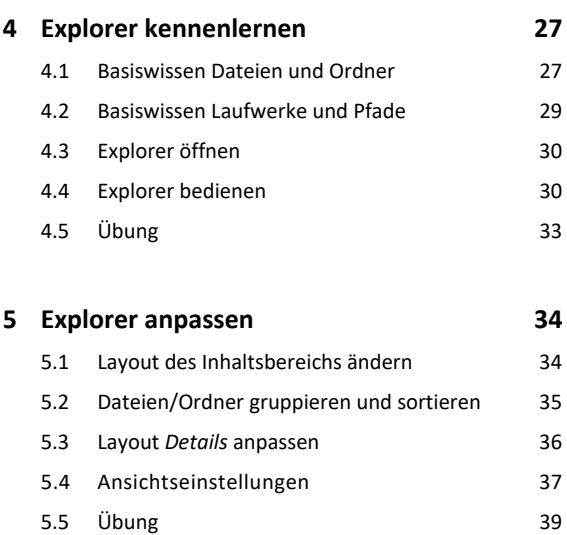

#### **Elemente verwalten, suchen und teilen**

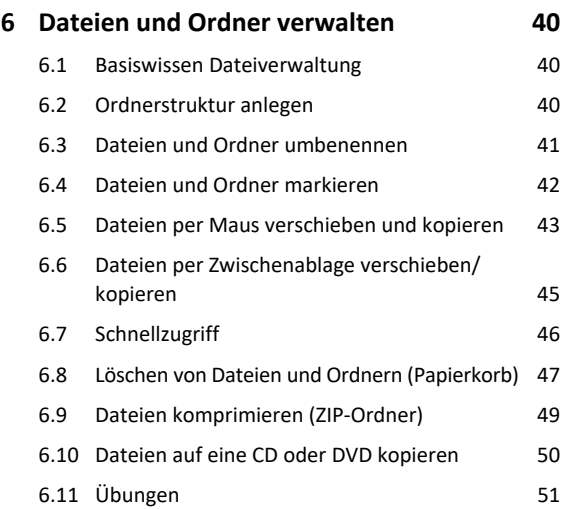

#### **7 Elemente und Informationen suchen 52** 7.1 Gezielter Elemente über das Suchfeld suchen 52 7.2 Der Sprachassistent *Cortana* 53 7.3 Info-Center nutzen 54 7.4 Dateien und Ordner im Explorer suchen 54 7.5 Im Explorer Suchfilter verwenden 55 7.6 Im Explorer die Suche speichern 56 7.7 Suchindex im Explorer anpassen 56 7.8 Übung 58

#### **Windows 10 individuell anpassen**

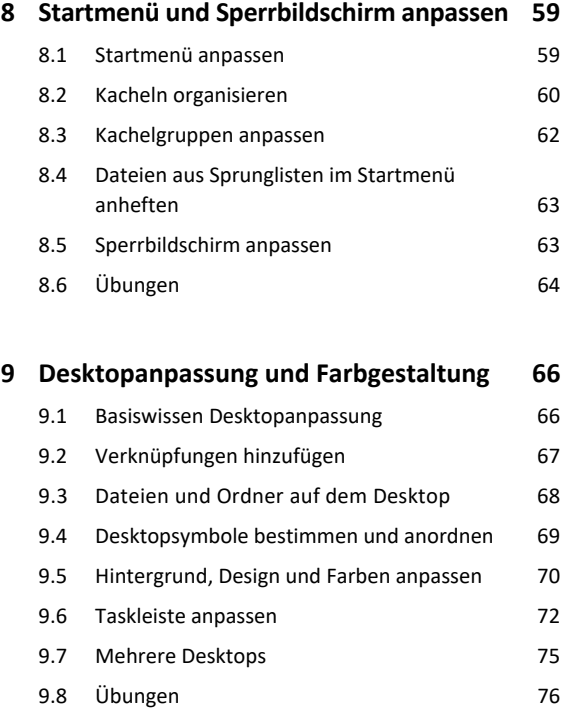

#### **Nützliche Apps und Funktionen**

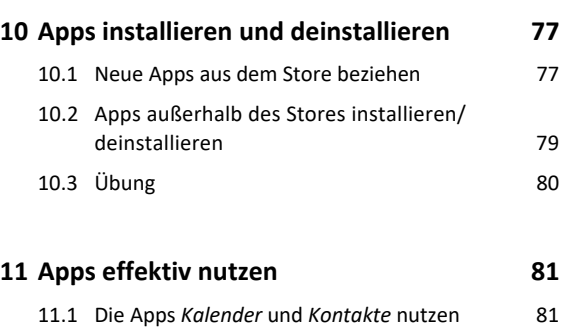

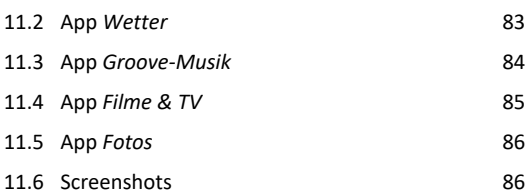

#### **12 Internet und Cloud 88**

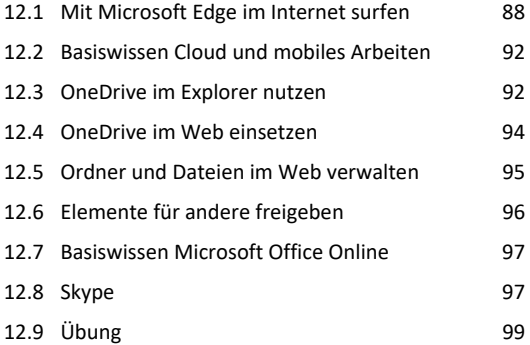

#### **Windows optimieren und absichern**

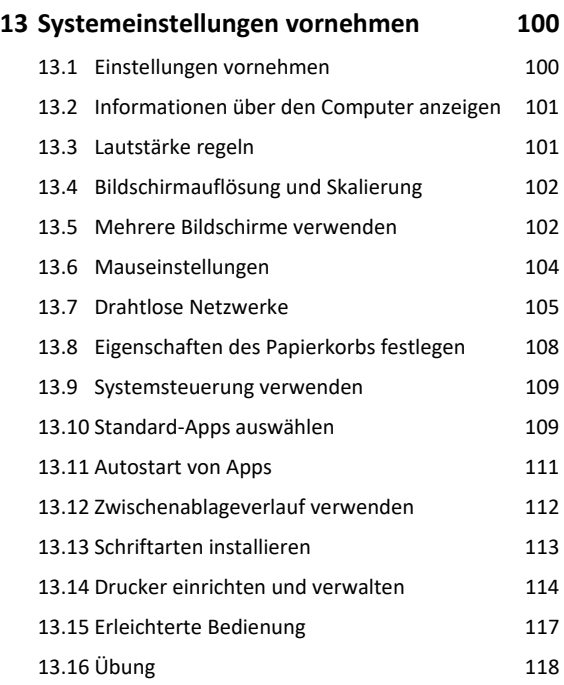

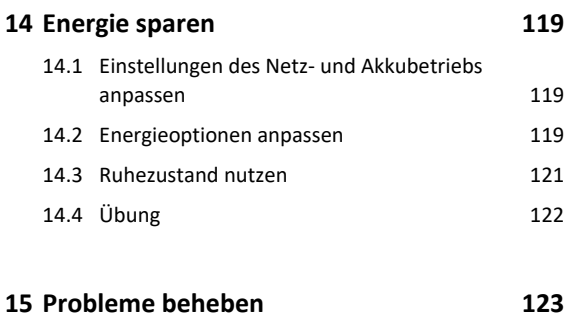

## 15.1 Probleme erkennen und beheben 123 15.2 Probleme mit älteren Apps beheben 124 15.3 Task-Manager verwenden 126

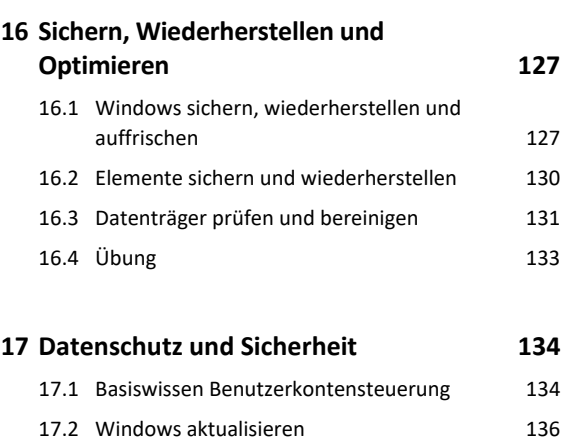

17.3 Datenschutz unter Windows 10 137

**Stichwortverzeichnis 140**

# Bevor Sie beginnen …

## **HERDT BuchPlus** - unser Konzept:

### Problemlos einsteigen – Effizient lernen – Zielgerichtet nachschlagen

(weitere Infos unter *www.herdt.com/BuchPlus*)

Nutzen Sie dabei unsere maßgeschneiderten, im Internet frei verfügbaren Medien:

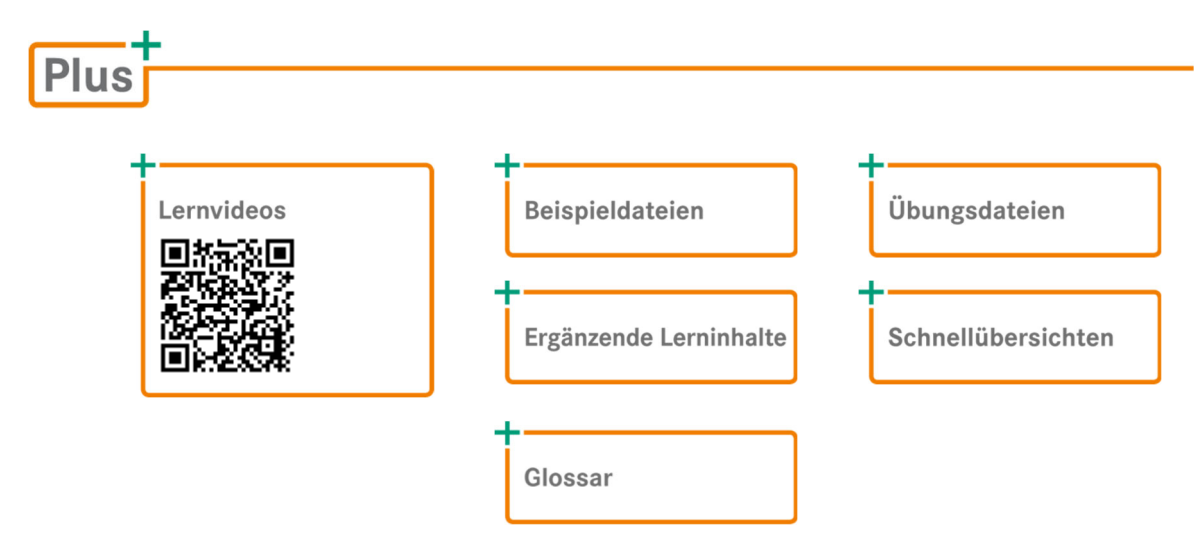

So können Sie schnell auf die BuchPlus-Medien zugreifen:

Rufen Sie im Browser die Internetadresse *www.herdt.com* auf.

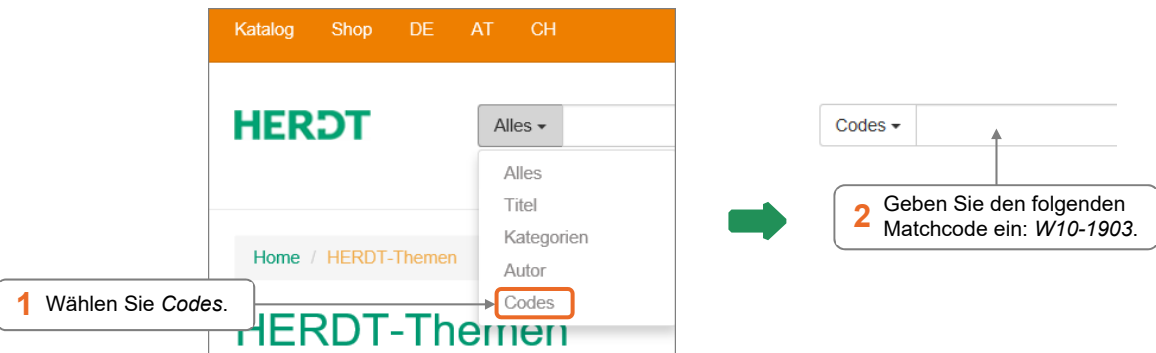

Für einen optimalen Lernerfolg verfügen Sie über folgende Kompetenzen:

Sie arbeiten sicher mit Maus und Tastatur.

Um die Lerninhalte des Buches praktisch nachzuvollziehen, benötigen Sie:

- Windows 10 (Version 1903)
- Je nach gewählter Bildschirmauflösung kann das Aussehen des Menübands und des Anwendungsfensters von den Abbildungen im Buch abweichen.

# 1

# Windows 10 kennenlernen

## 1.1 Was ist ein Betriebssystem und was sind Apps?

#### Betriebssystem und Apps

Ein Betriebssystem ist ein Programm, das den Computer und die daran angeschlossenen Geräte verwaltet. Das Betriebssystem, z. B. Windows 10, steuert auf der einen Seite das Zusammenspiel der verschiedenen Geräte und stellt auf der anderen Seite die Verbindung zu den Apps her.

Als App (englische Kurzform für Anwendungen oder Programme) wird beispielsweise eine Textverarbeitungs-App (wie Word), eine Tabellenkalkulations-App (wie Excel) oder auch ein Computerspiel bezeichnet.

#### Die Aufgaben eines Betriebssystems

Schalten Sie Ihren Computer an, wird das Betriebssystem automatisch gestartet. Es bleibt im Hintergrund aktiv und wacht über die Ressourcen, bis Sie den Computer wieder ausschalten.

- Wenn Sie eine App starten, stellt das Betriebssystem Rechenzeit und Arbeitsspeicher zur Verfügung, damit Sie mit dem Programm arbeiten können.
- Während Sie arbeiten, stellt das Betriebssystem sicher, dass Ihre Aktionen korrekt am Bildschirm dargestellt werden.
- Wenn Sie ein Dokument ausdrucken, leitet das Betriebssystem die Daten zum Drucker, und die Seiten werden ausgedruckt.
- Wenn Sie Ihre Arbeit speichern möchten, schreibt das Betriebssystem die Daten auf die Festplatte.
- Wenn Sie Einstellungen am Computer vornehmen möchten (z. B. Farben ändern, Drucker und Apps installieren), stellt Ihnen das Betriebssystem die benötigten Apps zur Verfügung, um die Arbeiten durchzuführen.

## 1.2 Erste Schritte mit Windows 10

## Windows-Anmeldung

Nach dem Start des Computers müssen Sie sich in der Regel bei Windows anmelden.

 Klicken Sie auf eine beliebige Stelle des Sperrbildschirms, um den Anmeldebildschirm anzuzeigen.

*oder* Drücken Sie eine beliebige Taste auf der Tastatur.

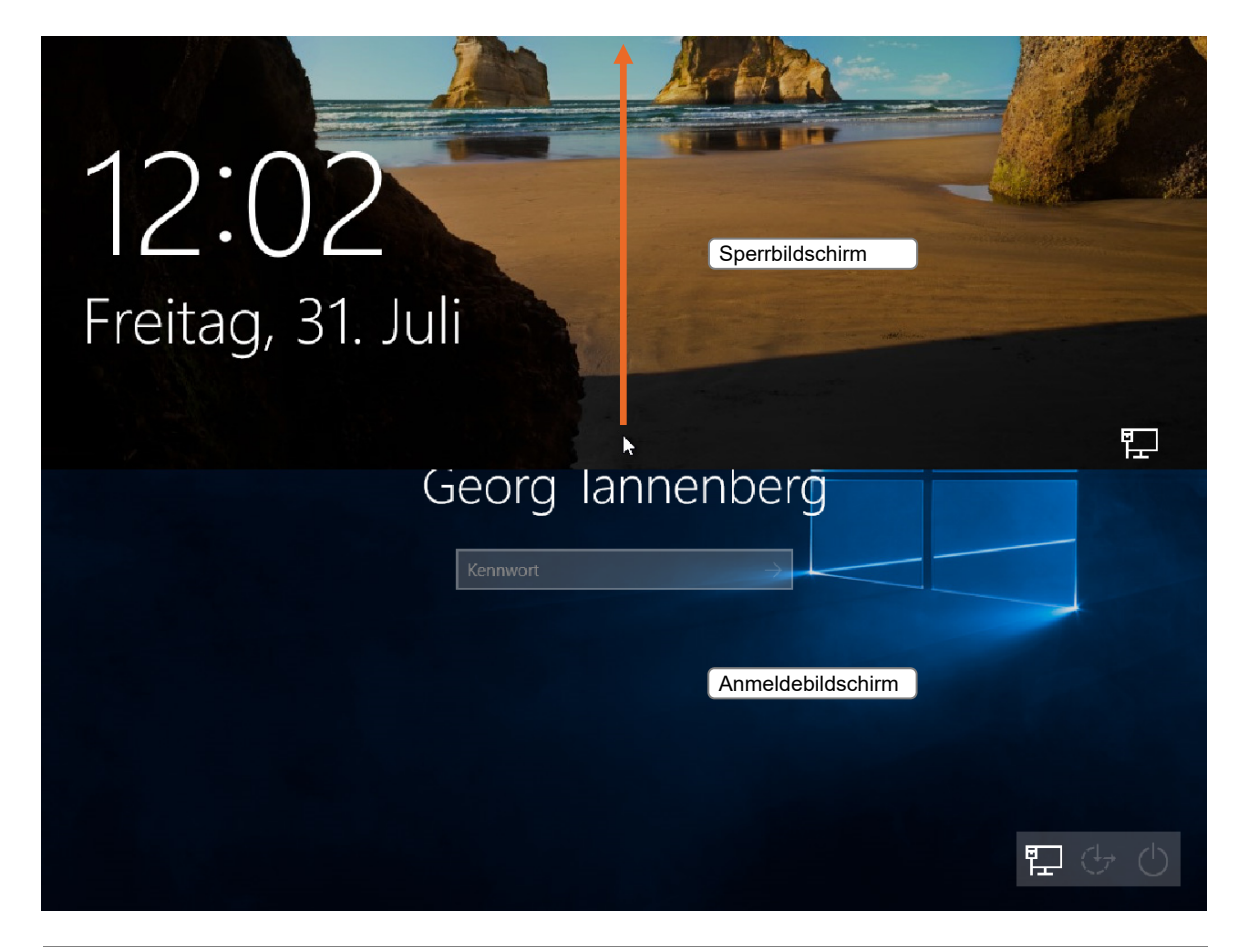

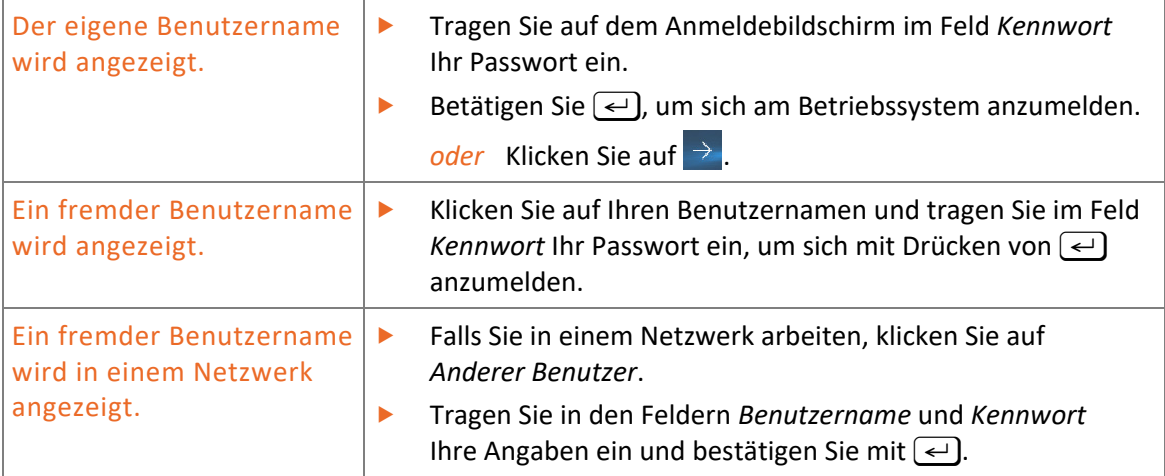

## Desktop, Startschaltfläche und Startmenü

Nach der Anmeldung gelangen Sie zum Desktop – Windows ist jetzt betriebsbereit. Der Desktop dient als Oberfläche für Ihre Arbeit am Computer und ist immer Ihr zentraler Ausgangspunkt.

Über die Startschaltfläche gelangen Sie zum Startmenü. Das Startmenü dient als Oberfläche zum Starten von Apps, zum Bearbeiten von Dokumenten, zum Organisieren von Dateien und um auf Systemeinstellungen zuzugreifen. Im Startmenü stehen Ihnen sogenannte Kacheln zur Verfügung, mit denen Sie Apps schneller starten können – die Kacheln lassen sich in Kachelgruppen zusammenführen.

In der Taskleiste befindet sich neben der Startschaltfläche auch das Suchfeld, mit dessen Hilfe Sie nach Elementen suchen können. Über die Taskleiste können Sie Apps öffnen oder zwischen geöffneten Apps wechseln.

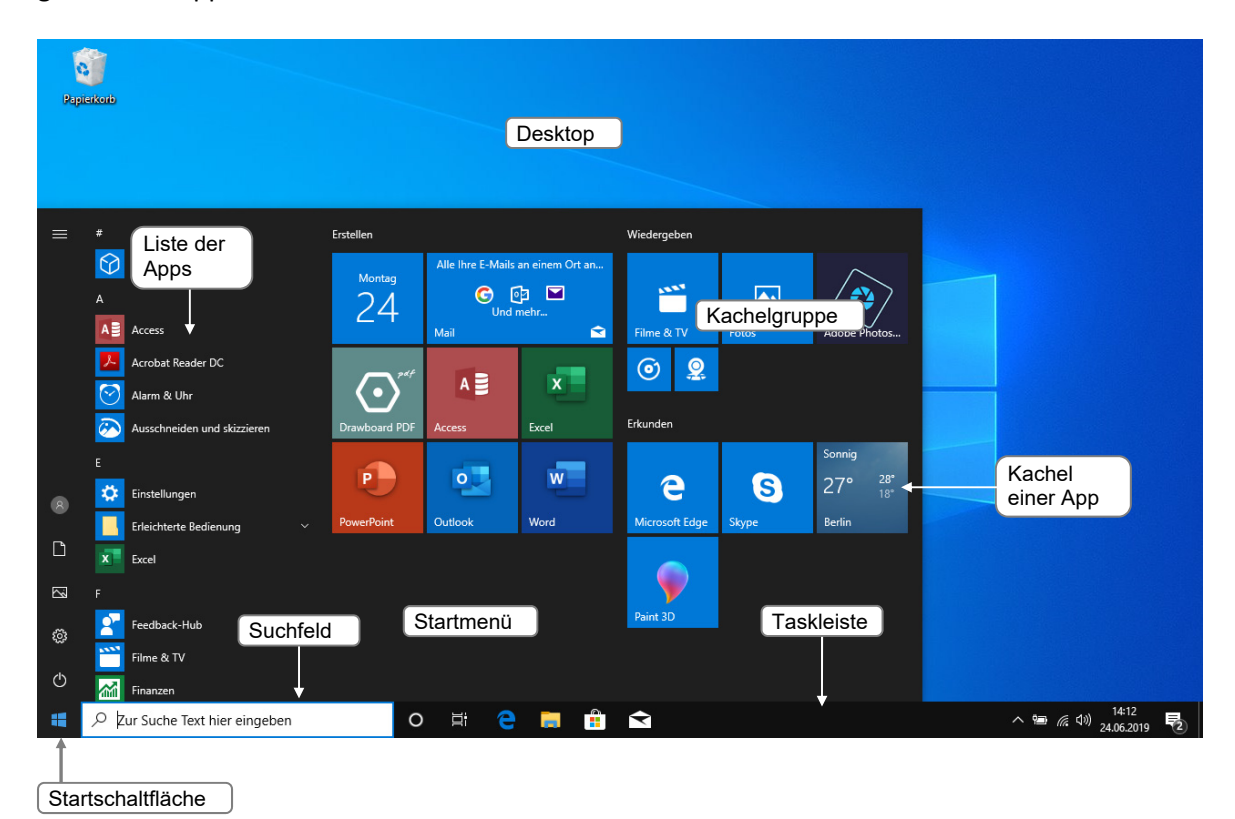

Kalender

## 1.3 Mit Apps arbeiten

## Apps öffnen

- Klicken Sie auf **H**, um das Startmenü zu öffnen.
- Klicken Sie im Startmenü auf eine Kachel, z. B. auf die Kachel *Kalender*, um die App zu öffnen.
	- *oder* Scrollen Sie die Liste der Apps, bis die gewünschte App angezeigt wird und klicken Sie z. B. auf *Kalender*.

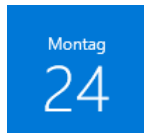

## Apps schließen

Klicken Sie in der rechten oberen Ecke des App-Fensters auf  $\overline{X}$  oder drücken Sie  $[At]$  [F4], um die App zu schließen.

## 1.4 Windows-Hilfe aufrufen

Bei Ihrer Arbeit mit Windows oder bei Computerproblemen kann es vorkommen, dass Sie Hilfe benötigen.

**Drücken Sie**  $F$   $\Box$   $\Box$  um die allgemeine Hilfe aufzurufen.

oder Drücken Sie <sup>[1]</sup>, um die App-spezifische Hilfe zu öffnen.

Der Browser öffnet sich und Sie können über eine Suche mit der Suchmaschine *bing* nach entsprechenden Inhalten suchen.

## 1.5 Benutzerkonto wechseln

Arbeiten Sie mit verschiedenen Benutzerkonten oder wechseln Sie den PC-Arbeitsplatz in einem Computernetzwerk und möchten sich dort unter Ihrem eigenen Benutzerprofil anmelden, wechseln Sie das Benutzerkonto.

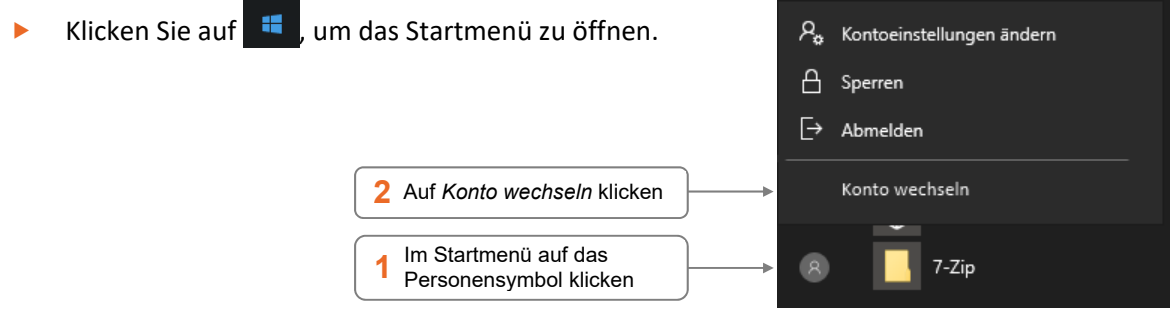

- Klicken Sie auf *Anderer Benutzer*.
- Tragen Sie in den Feldern *Benutzername* und *Kennwort* Ihre Angaben ein und bestätigen Sie mit  $\leftarrow$ ].

## 1.6 Windows unterbrechen, neu starten oder ausschalten

#### Computer sperren

Sollten Sie den Arbeitsplatz kurz verlassen wollen, sperren Sie den Computer, um ihn vor dem unrechtmäßigen Zugriff Dritter zu schützen. Beim Sperren bleiben alle Einstellungen und laufenden Prozesse erhalten, sodass im Vorfeld keine Daten gespeichert werden müssen.

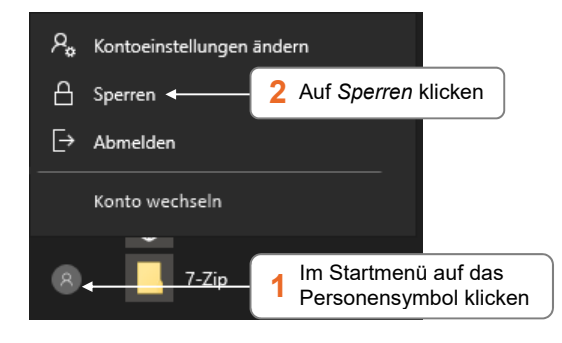

Alternativ können Sie auch  $\Box$  drücken, um den Computer zu sperren.

#### Benutzer abmelden

Im Gegensatz zum Sperren des Computers werden beim Abmelden alle laufenden Prozesse beendet.

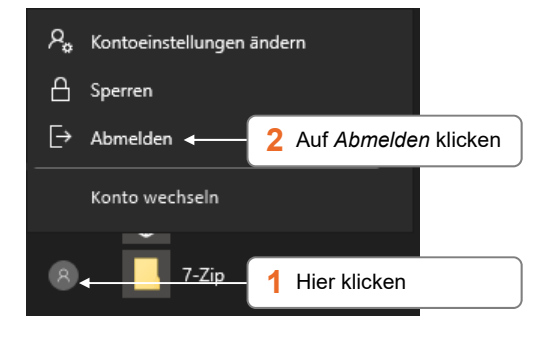

Speichern Sie alle bearbeiteten Dateien, bevor Sie sich vom Computer abmelden. So vermeiden Sie einen Datenverlust.

#### Windows reaktivieren

Haben Sie durch Sperren des Computers Ihre Arbeit unterbrochen und wollen Sie mit der Arbeit fortfahren, gehen Sie wie folgt vor:

- Klicken Sie auf eine beliebige Stelle des Sperrbildschirms.
- Tragen Sie auf dem Anmeldebildschirm im Feld *Kennwort* Ihr Passwort ein.
- Betätigen Sie  $\leftarrow$ ), um sich wieder am Betriebssystem anzumelden.

#### Energiesparmodus beenden

Haben Sie die Arbeit am Computer unterbrochen, kann es vorkommen, dass Sie nach Ihrer Rückkehr einen schwarzen Bildschirm vorfinden. Denn um Energie zu sparen, ist Windows standardmäßig so eingestellt, dass automatisch

- nach 10 Minuten der Bildschirm abgeschaltet wird (Bildschirm ist schwarz),
- nach 4 Stunden der **Energiesparmodus** aktiviert wird.

Um mit Windows weiterarbeiten zu können, gehen Sie wie folgt vor:

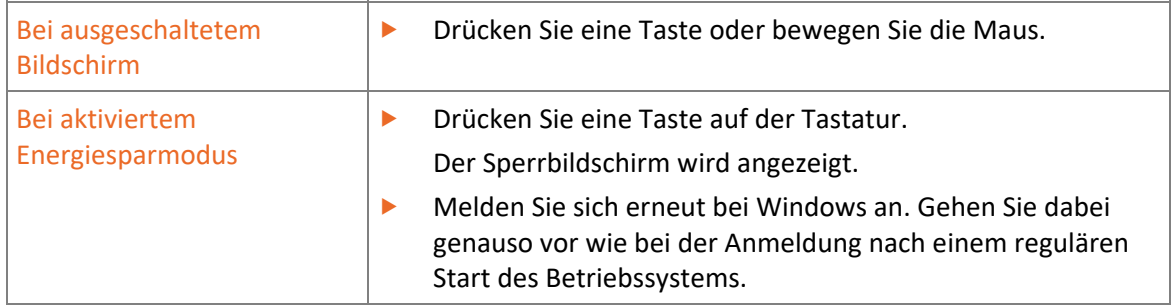

### Varianten zum Beenden von Windows

Möchten Sie die Arbeit am Computer unterbrechen und den Computer in den Energiesparmodus versetzen, herunterfahren oder neu starten, gehen Sie wie folgt vor:

- Klicken Sie auf **II**, um das Startmenü zu öffnen.
- Klicken Sie auf das Symbol (*Ein/Aus*).

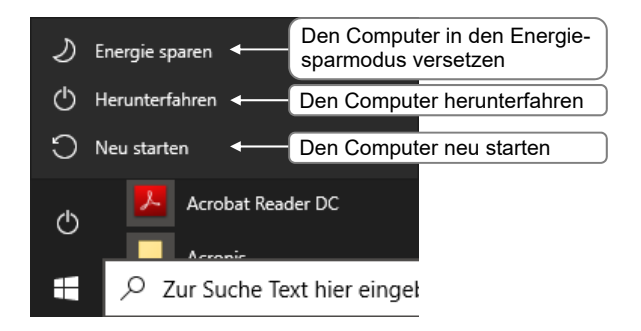

Alternativ können Sie  $\Box$  X drücken und im Kontextmenü auf *Herunterfahren oder abmelden* klicken. Wählen Sie einen Eintrag aus, um den Computer abzumelden, Energie zu sparen, den Computer herunterzufahren oder neu zu starten.

## **Plus**

**Glossar:** *Glossar.pdf* 

Hier finden Sie kurze und prägnante Erläuterungen wichtiger Windows-Begriffe.

#### **Ergänzende Lerninhalte:** *Windows mit Gesten steuern.pdf*

Wie Sie Windows auf einem Gerät mit Touchscreen (z. B. einem Tablet) mit den Fingern bedienen, erfahren Sie im oben angegebenen BuchPlus-Dokument.

## 1.7 Übung

## Windows starten und beenden

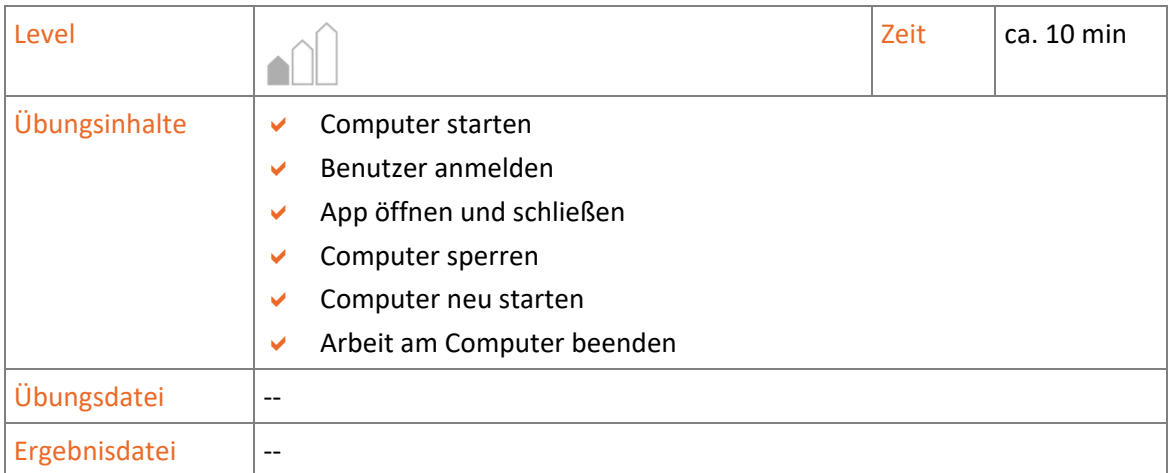

- 1. Schalten Sie Ihren Bildschirm und Computer an.
- 2. Melden Sie sich mit Ihrem Benutzernamen und Kennwort am Betriebssystem an.
- 3. Öffnen Sie die App *Microsoft Edge* und danach die App *WordPad*.
- 4. Beenden Sie beide Apps wieder.
- 5. Sperren Sie Windows und heben Sie anschließend die Sperrung wieder auf.
- 6. Starten Sie Windows neu und fahren Sie den Computer danach herunter.

# 2

# Desktop und Apps

## 2.1 Der erste Blick auf den Desktop

## Was ist der Desktop?

#### Der **Desktop** …

- bietet Ihnen die Möglichkeit, Verknüpfungen zu Dateien, Ordnern und bestimmten Apps anzulegen;
- verfügt über die Taskleiste, mit deren Hilfe Sie beispielsweise schnell zwischen geöffneten Dateien, Ordnern oder Apps wechseln können;
- erscheint automatisch, wenn Sie Apps schließen;
- bietet am linken Rand der Taskleiste Zugriff auf die Startschaltfläche, auf das Suchfeld und am rechten Rand der Taskleiste, im Infobereich, Zugriff auf das Info-Center.

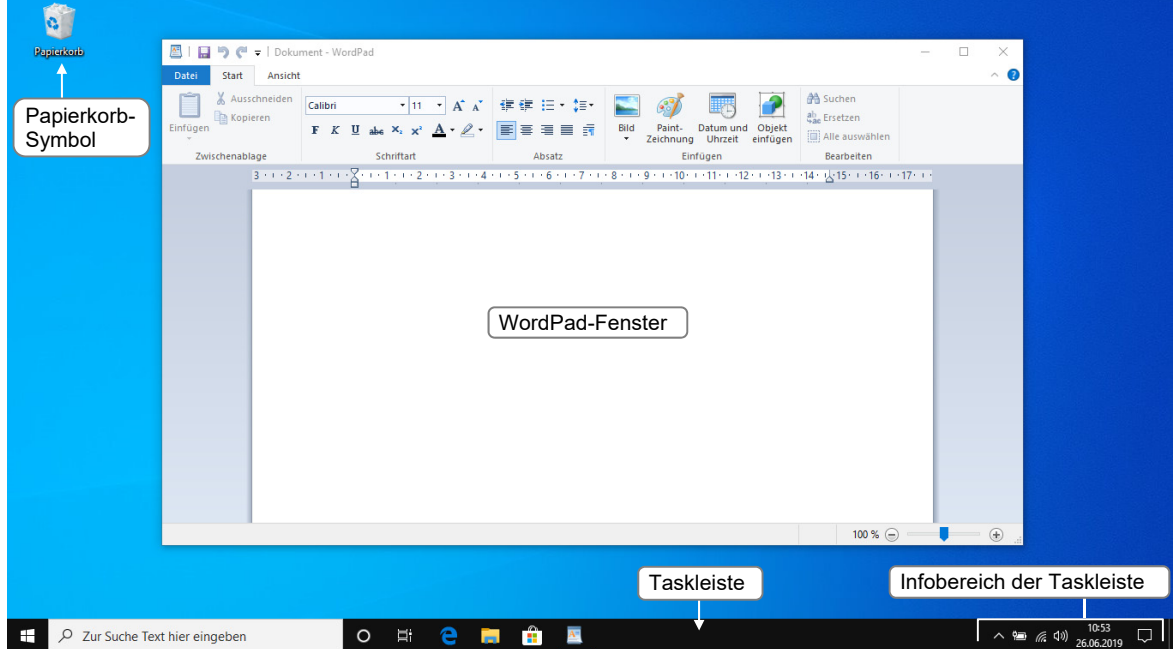

### Elemente des Desktops

- **Symbol(e):** Auf dem Desktop wird zunächst nur das Papierkorb-Symbol angezeigt. Sie können neue Symbole auf dem Desktop ablegen, um schnell auf Apps, Dateien oder Ordner zuzugreifen. Vorhandene Symbole können entfernt werden.
- **Papierkorb:** Der Papierkorb dient zum Löschen von Dateien. Die Dateien werden in den Papierkorb verschoben. Erst wenn Sie diesen leeren, werden die Dateien endgültig gelöscht. Ob Dateien im Papierkorb vorhanden sind, erkennen Sie am Symbol:
	- Papierkorb ist leer: Papierkorb ist gefüllt:

Um den Papierkorb zu leeren, klicken Sie mit der rechten Maustaste auf das Papierkorb-Symbol und wählen *Papierkorb leeren*.

**Taskleiste:** Die Taskleiste ist während der Arbeit mit Apps immer sichtbar.

## 2.2 Bereiche und Symbole der Taskleiste

Wenn Sie eine App öffnen, wird diese in der Taskleiste angezeigt und als Fenster auf dem Desktop dargestellt.

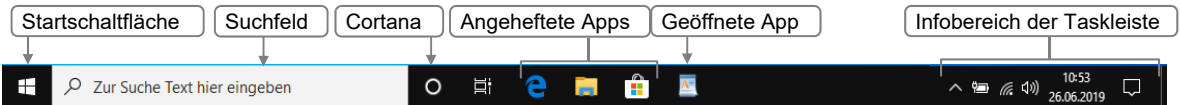

- Neben der **Startschaltfläche** und dem **Suchfeld** werden die Symbole für die **angehefteten Apps** angezeigt. Einige Symbole für angeheftete Apps sind bereits standardmäßig in der Taskleiste vorhanden.
- **Suchfeld:** Abhängig von der Einrichtung Ihres Systems kann anstelle des Suchfelds auch ein Lupen-Symbol vorhanden sein. In diesem Fall muss das Suchfeld zunächst durch einen Klick auf die Lupe  $\sqrt{g}$  geöffnet werden.
- **Cortana:** Cortana ist der Sprachassistent von Windows 10. Dieser ermöglicht beispielsweise eine Suche oder das Erstellen von Erinnerungen über Spracheingaben. Abhängig von der Einrichtung Ihres Systems bzw. den Vorgaben Ihrer Organisation kann es sein, dass Cortana nicht verfügbar ist.
- **Geöffnete Apps** werden innerhalb der Taskleiste als Schaltflächen angezeigt.
- **Infobereich der Taskleiste:** Der Infobereich enthält neben der Uhrzeit kleine Symbole, die Informationen über den Computer wiedergeben, u. a. das Symbol für das **Info-Center**.

## 2.3 Apps suchen und anzeigen

## Apps über das Suchfeld suchen

 Klicken Sie in das Suchfeld und tippen Sie beispielsweise die Anfangsbuchstaben der App Kalender (*kal*) ein.

In der Ergebnisliste werden Apps, Dateien und ggf. Inhalte aus dem Internet angezeigt, die anhand des Suchbegriffs gefunden werden.

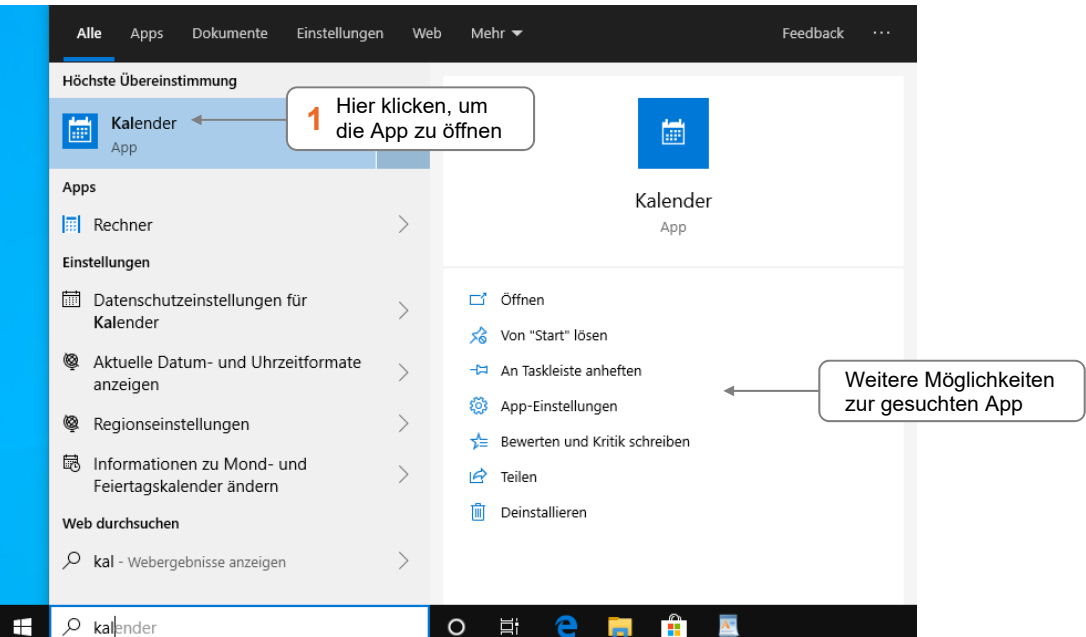

## Apps im Startmenü anzeigen

Alternativ zur App-Suche über die Tastatur steht Ihnen im Startmenü eine Liste aller installierten Apps zur Verfügung.

- Klicken Sie auf  $\blacksquare$ , um das Startmenü zu öffnen.
- Bewegen Sie den Mauszeiger auf die Liste und scrollen Sie mit dem Mausrad, um sich weitere Apps anzeigen zu lassen.
	- *oder* Zeigen Sie mit der Maus auf die Bildlaufleiste und ziehen Sie diese nach oben bzw. nach unten, um weitere Apps anzuzeigen.

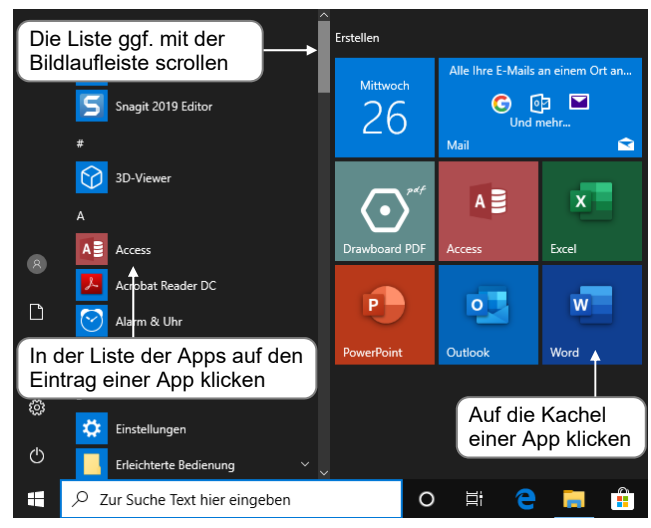

#### In der Liste aller Apps zu einer Gruppierung wechseln

 Klicken Sie in der Liste aller Apps auf eine Gruppierung, z. B. auf einen Buchstaben.

> **1** Gruppe auswählen, um zu dieser in der Liste aller Apps zu springen

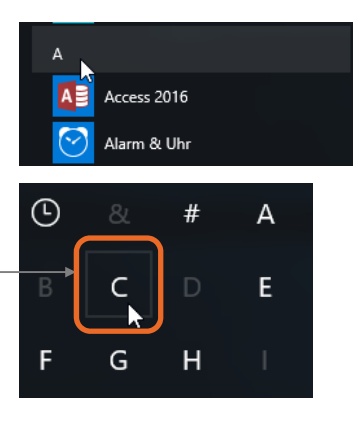

## 2.4 Desktop nutzen

#### Zwischen mehreren geöffneten Apps wechseln

Sind mehrere Apps geöffnet, kann ein App-Fenster den ganzen Bildschirm einnehmen oder einzelne App-Fenster verdecken sich gegenseitig. Die Taskleiste hilft hier, die Übersicht zu behalten, da sie für jede geöffnete App eine Schaltfläche anzeigt. Auf dem Desktop können Sie beliebig viele Fenster gleichzeitig geöffnet haben.

Für alle App-Fenster zeigt Windows in der Taskleiste eine Schaltfläche mit einem Miniaturbild der App an, das sich vom Hintergrund der Taskleiste abhebt, sodass die geöffneten Apps schnell über die Taskleiste auffindbar sind.

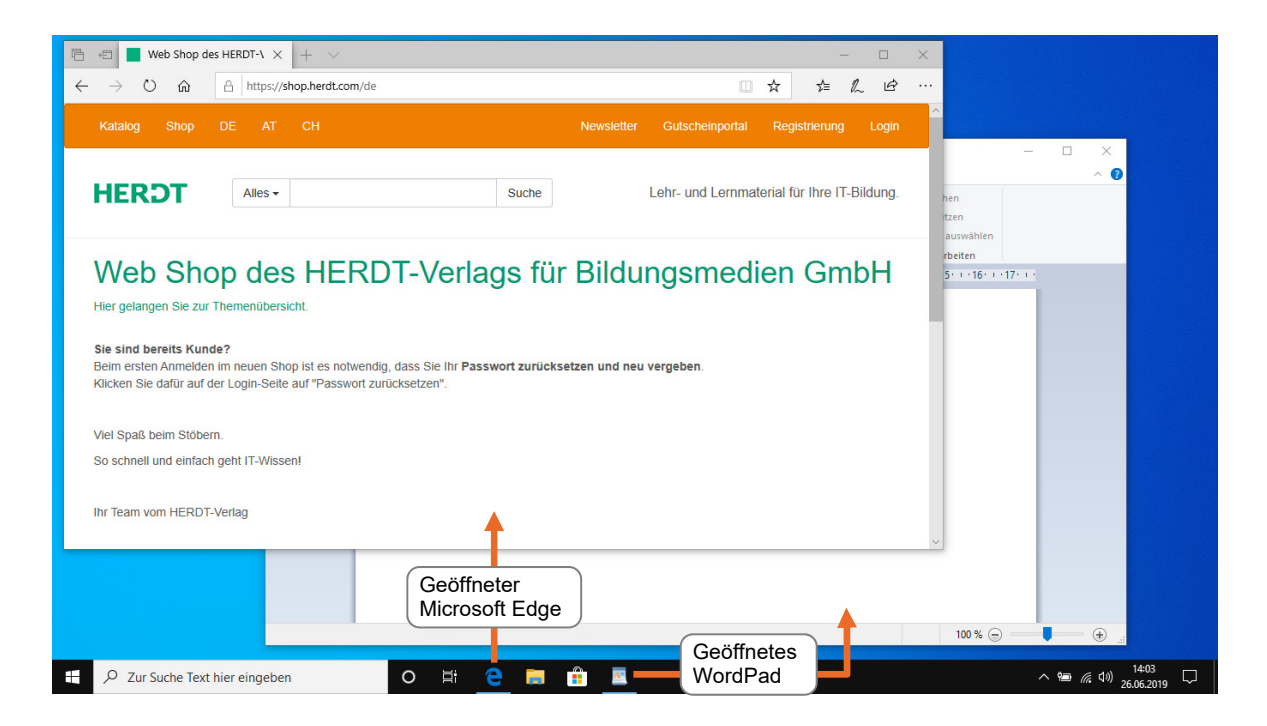

 Klicken Sie auf eine Schaltfläche in der Taskleiste, um die App in den Desktop-Vordergrund zu stellen.